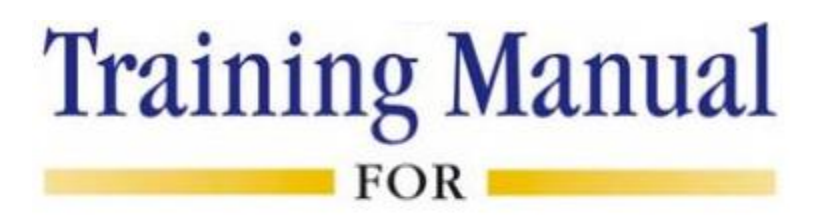

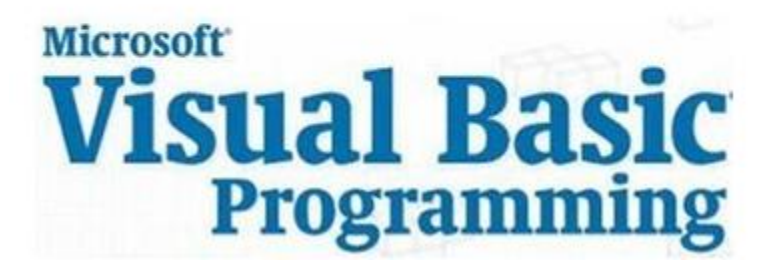

Copyright© Technology Ed

-Confidential-<br>
Version 0.1 Page 2

and a

Chapter-1: Introduction to Visual Basic Programming

VISUAL BASIC is one of the easiest programming tool to master. With some basic guidance, anybody could come up with a nice little windows-based program within a short time, age is not the limit. However, do not ever think that Visual Basic can only build simple programs, you could actually develop very advance and powerful applications. Indeed, Visual Basic 6.0 even allows you to develop web applications.

VISUAL BASIC is a high level programming language evolved from the earlier DOS version called BASIC. BASIC means Beginners' All-purpose Symbolic Instruction Code. It is a fairly easy programming language to learn. The codes look a bit like English Language.

Visual Basic (VB) is a beginner programming language for authoring Windows©-based software. In the past, VB was known as the language of the hobbyist, but since version 5.0, professional programmers have taken notice of the potential of VB. Applications written with VB will only run on computers with a minimum Windows 95.

# **1.1 What is Visual Basic?**

Visual Basic is a high level programming language developed from the earlier DOS version called BASIC. Learning Visual Basic is quite easier than other programming languages, such as C++, C#, Java and so on. This is because Visual Basic enables you to work in a graphical user interface (GUI) where you can just drag and drop controls that you want to work with where you have to write bunches of code to create in C++ or C# or even in Java. If you are new to programming and want to start it in the smoothest and easiest way, then Visual Basic is your right choice!

# **1.2 Terminology**

Before you begin to write your first program in Visual Basic, it is important that you understand some of the basic terminologies. This section describes Visual Basic terminologies.

## **Solutions vs. Projects**

A project is a set of one or more files that contain the code and resources that define an application's executable (.EXE) or a dynamic link library (.DLL). A solution is a container that stores one or more related projects. For example, you might store the project for an application's executable and the dynamic link libraries it uses in the same solution.

٦

### **Forms and Controls**

Visual Basic programs are built using forms and controls. A form is a container. Each window you view when you execute an application is built using a form. A control is an object that a user can interact with. Some of the control types include Buttons, lists, and textboxes.

#### **Classes**

Each object in Visual Basic .NET (and later) is actually a class. A class is similar to a template that describes an object, such as a form or control. When a class is instantiated (loaded into memory), it becomes an object.

#### **Properties, Methods, and Events**

Each class has properties, methods, and events. A property is a piece of information about an object. It defines how an object looks or the data it contains. For example, a form has a Backcolor property that defines the color of its background, a Text property that defines the text on its title bar, and a Width and Height property that defines its size. The figure below depicts Visual Basic opening screen.

 $\Gamma$ 

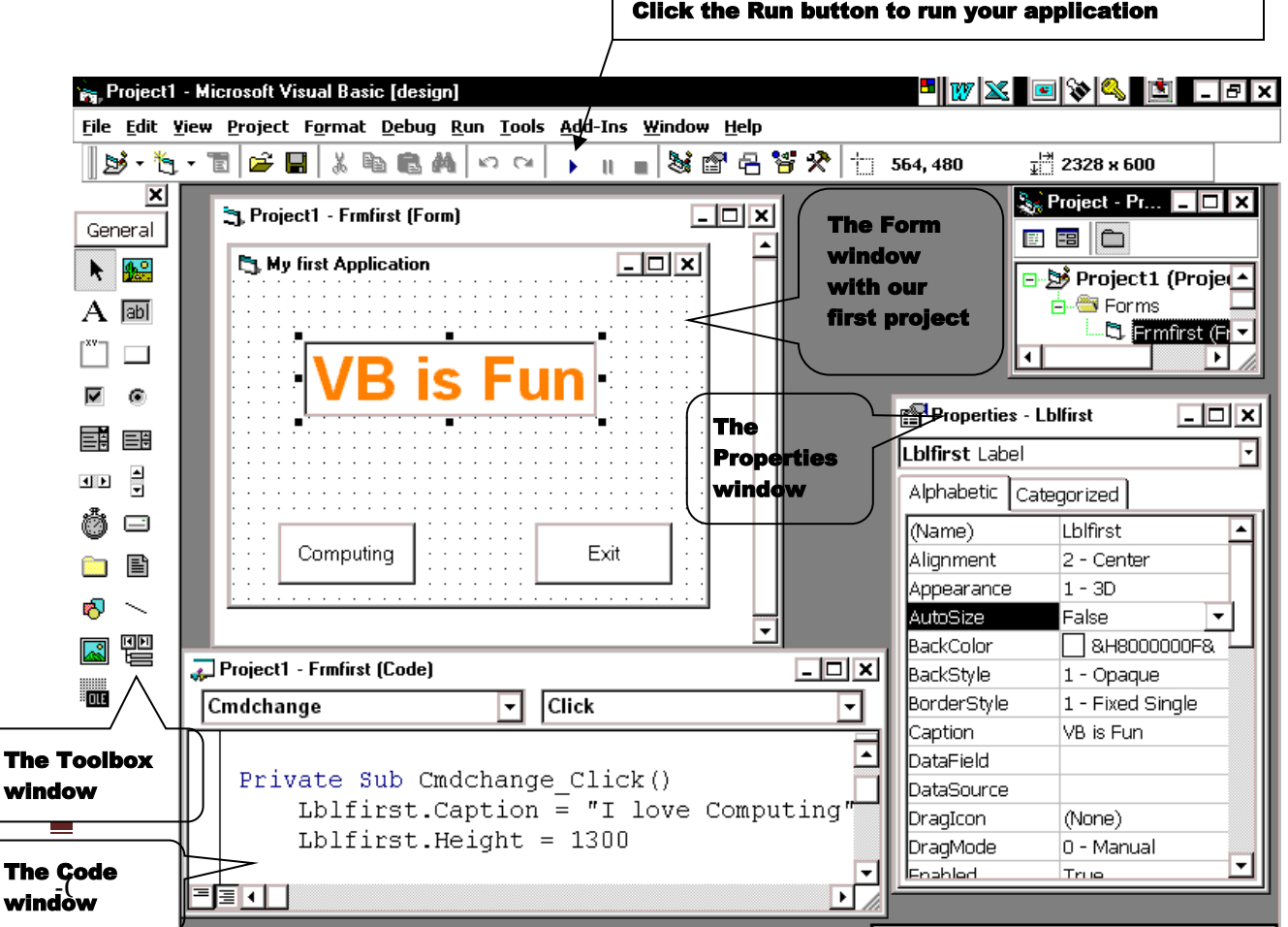

A method is an action that can be performed on an object. For example, you can display a form by calling the form's Show method and close a form by calling its Close method.

An Event is generally something a user causes to happen. Objects can listen for events and respond when they occur by executing the code you add to the event procedure. This is known as event-driven programming.

### **Variables and Constants**

A variable is a named location in memory that stores a piece of data. You can modify the data in a variable during execution. A constant is also a named location in memory. The data in a constant is defined when the program is loaded. A constant's value cannot be modified.

#### **Design View and Code View**

When building a project, you will work in both design view and code view. Design view gives you access to a toolbox, which allows you to place controls on a form. Code view allows you to write the code that defines how your program will execute.

### **Debugging Your Program**

When writing code, it is important to test it. When you debug your program, you run it inside the Visual Studio environment. You can set breakpoints to cause your program to stop running and enter break mode when a condition is met. In break mode, you can step through the code one line at a time and view the contents of properties and variables.

Knowing these terminologies will get you started. However, as you program in Visual Basic, you will encounter many more terms and concepts. Visual Basic is a powerful programming language, full of many features and, therefore, many terms. This section also includes the details specific to Labels, Text Boxes, and Form Properties.

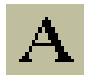

### **What are Labels?**

Programmers use labels to place titles around the form and to label text boxes. This helps users know what to type into the text box. When you use the Label control, your code can change the label's text so that different messages can appear when needed.

When you place labels on a form, you will almost always set the Label control's **Name property** and type a new **Caption value**. In addition, you will want to change the Font property and possibly the label's color and style.

The following are the most common Label control properties that you will set as you work with the Label control.

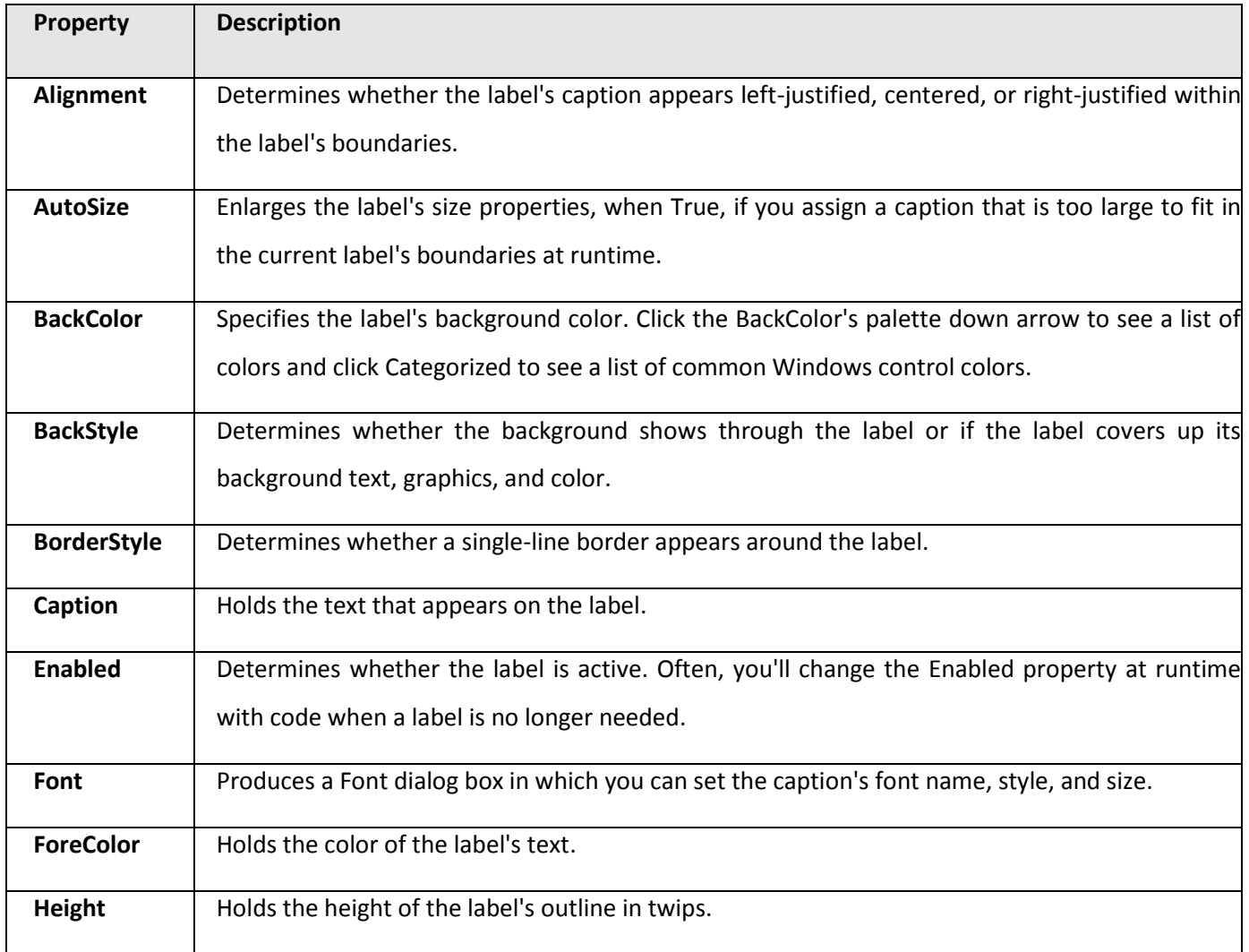

-Confidential-<br>
Page 6

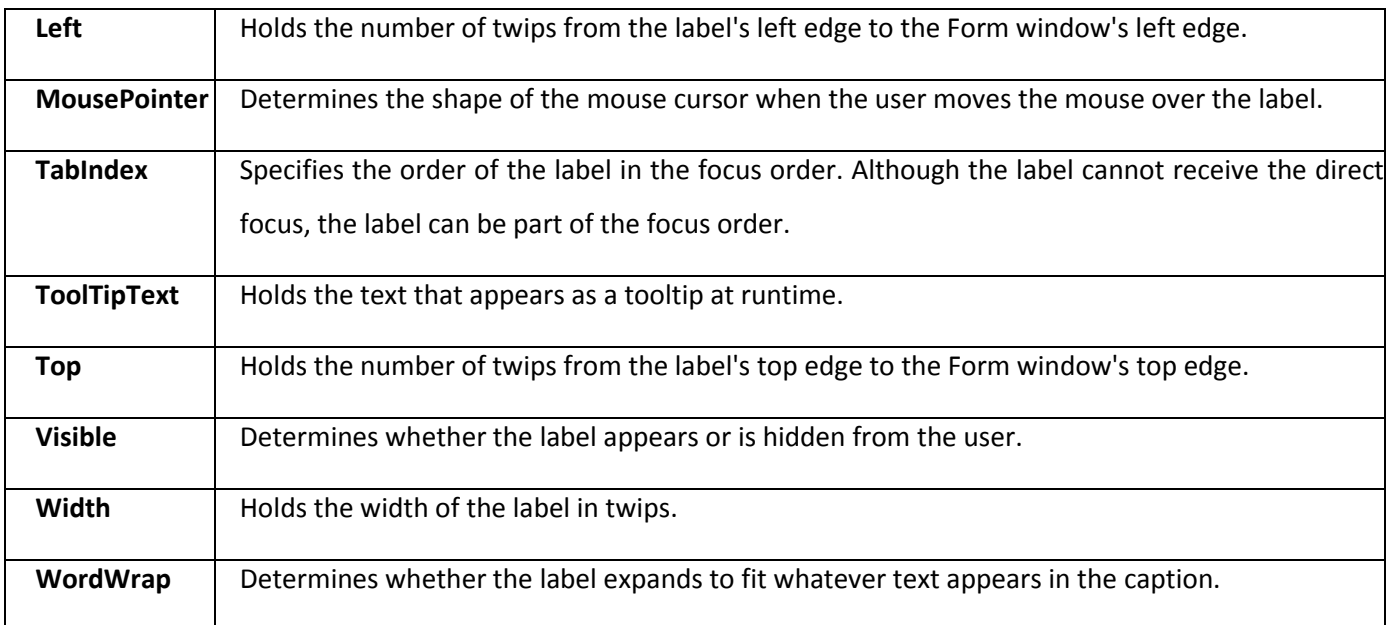

## **What are Text Boxes?**

abl

Text boxes accept user input. Although several other controls accept user input, text boxes are perhaps the easiest to set up and respond to. In addition, a text box is simple to use and hence can be seen on Windows forms all the time.

The table below lists the common properties associated with text boxes. By familiarizing yourself with the properties now, you will be able to more quickly produce applications as you learn more about Visual Basic.

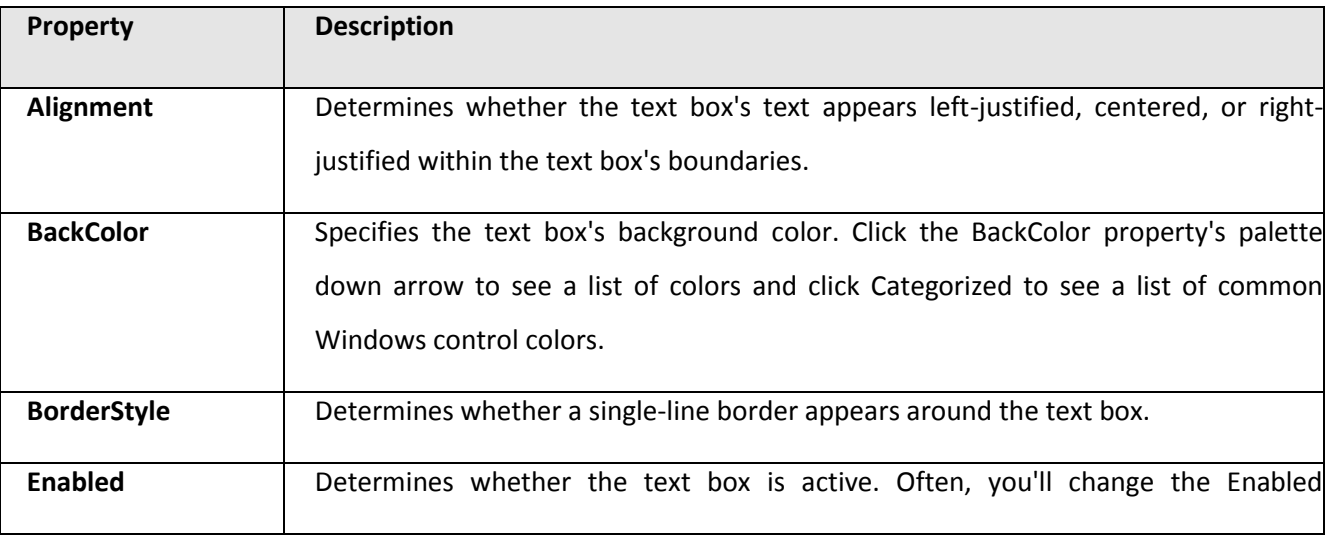

-Confidential-<br>
Version 0.1 Page 7

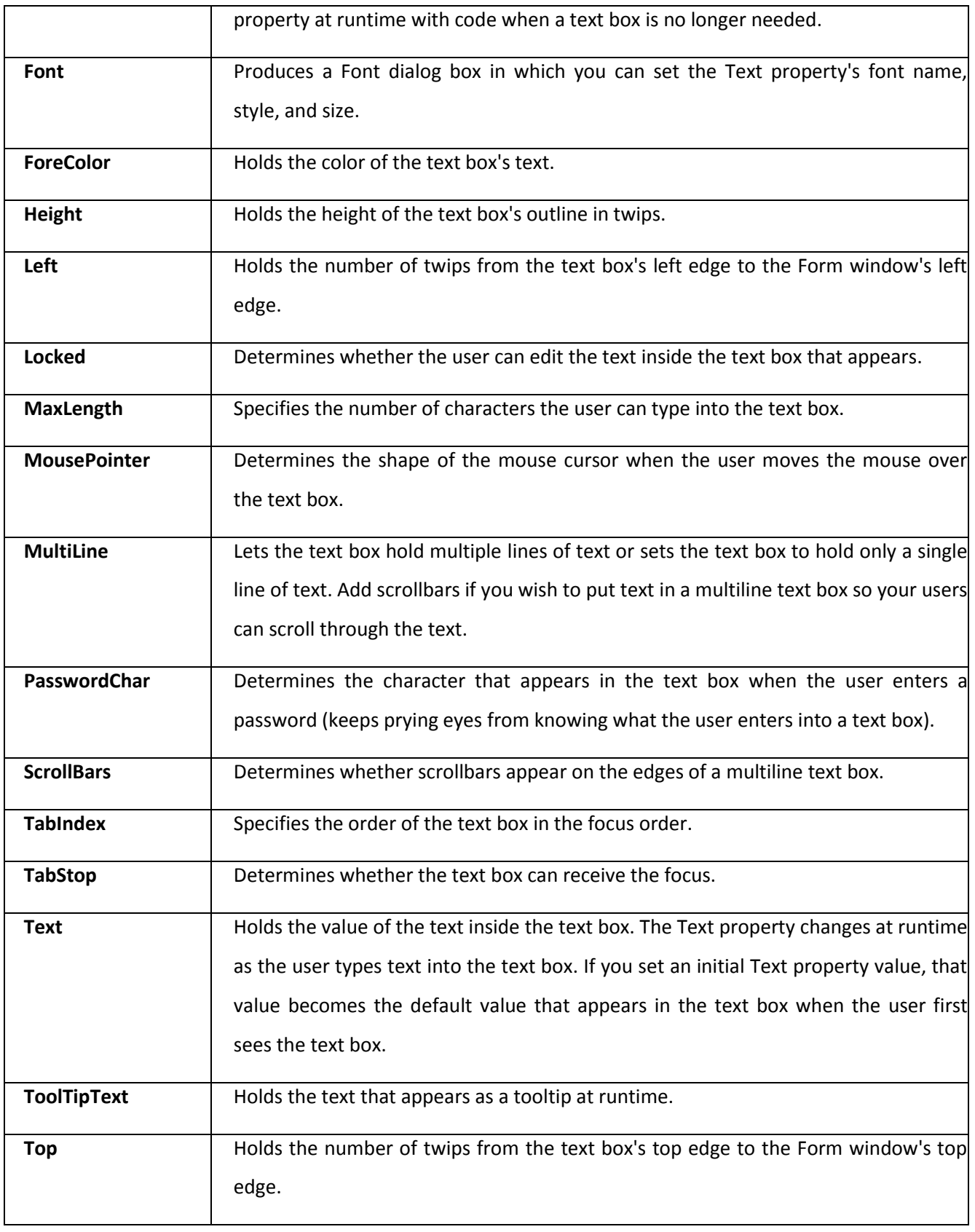

and and

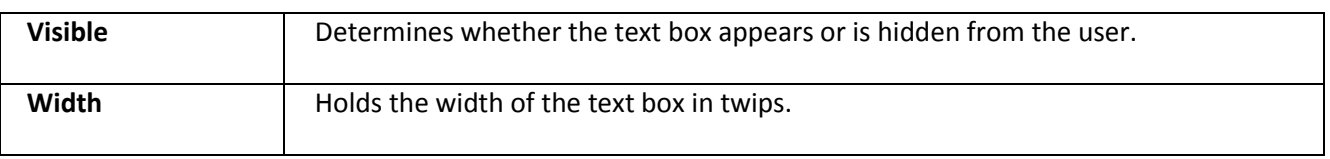

### **What are Form Properties?**

Forms have properties that you can and must set when you create an application. Being the background of your application, the form's properties help set the stage for the rest of the project. The form supports more property values than the other controls described here; however the list below lists only the most common properties that you'll need.

**New Term**: Pixel stands for picture element and represents the smallest addressable graphic dot on your monitor.

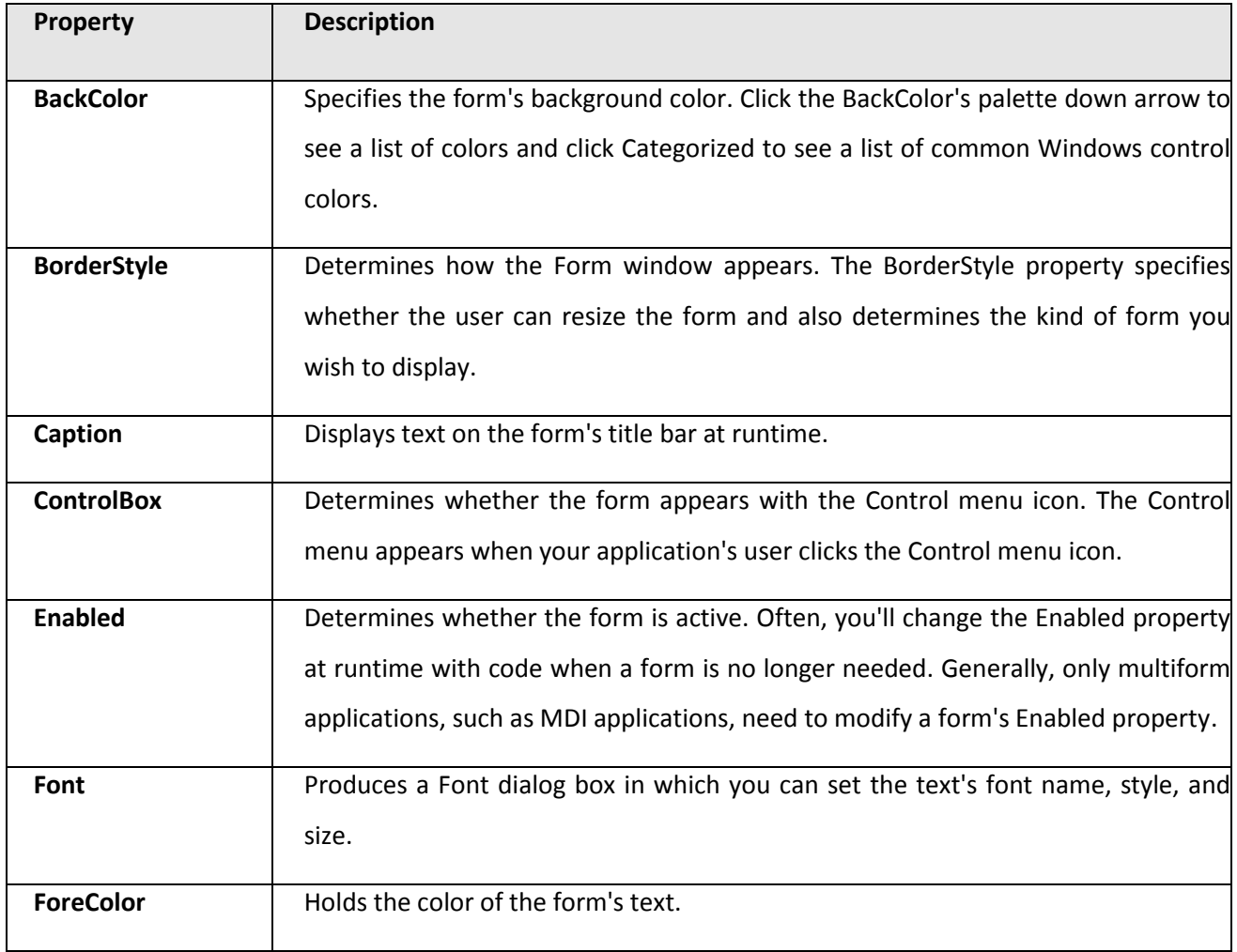

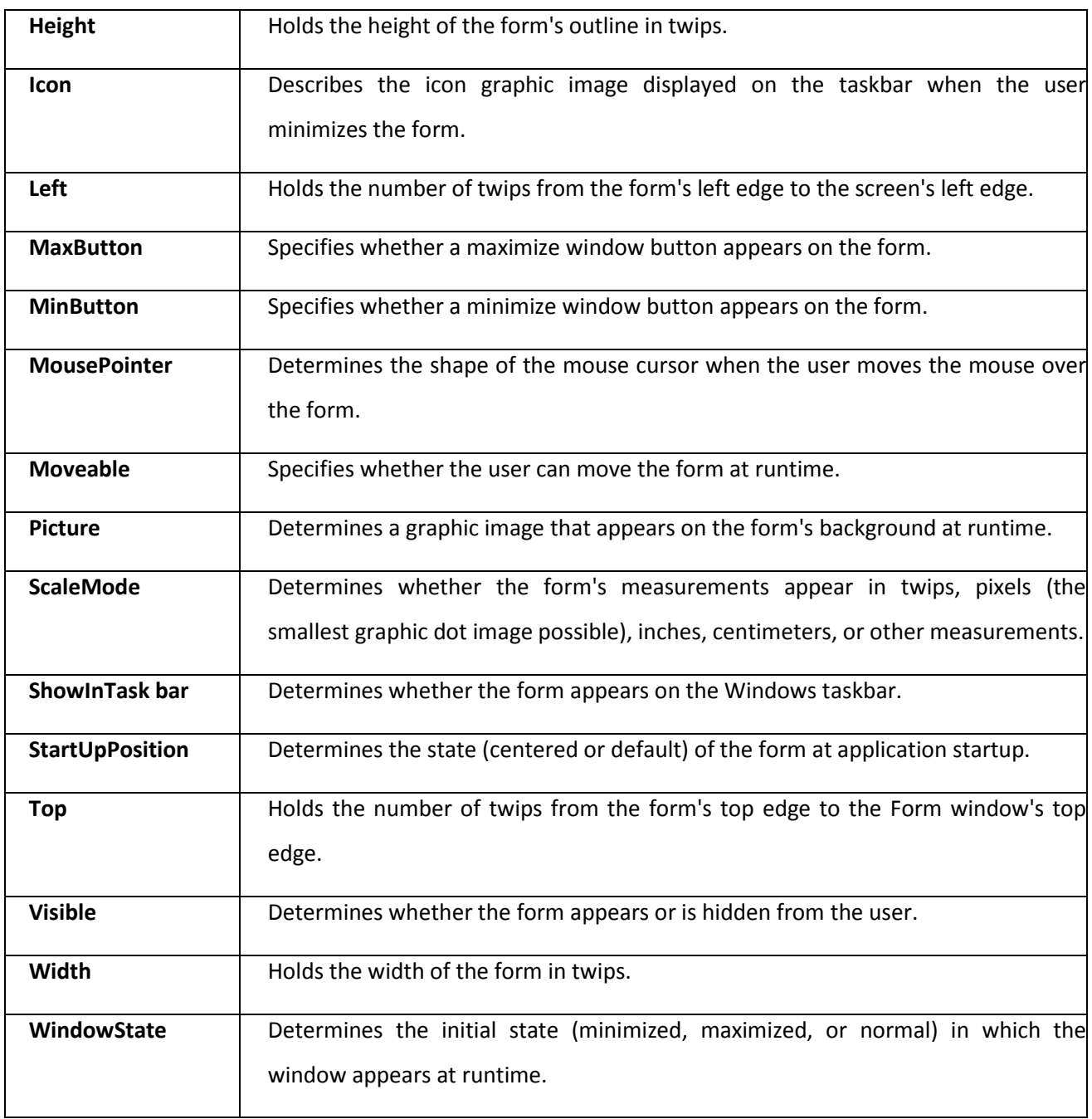

## **1.3 Creating an Application**

This section describes the 'How To' part of performing various activities as part of creating a successful application.

## **1.3.1 How to Start a New Project?**

To start a new project, follow these steps:

1. Create a new project by going **File/New Project** and double-clicking the **Standard EXE** icon.

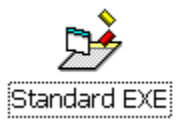

2. Change the form's Name property to  $f_{\text{mFirst}}$  and change its Caption property to  $M_Y$  First Application. The form's Caption property text appears in the title bar when you run the application.

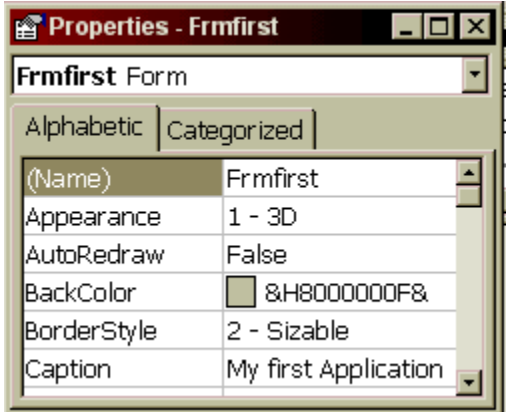

### **1.3.2 How to Create a Label?**

To create a label, follow these steps:

- 1. Click the Label control and drag a Label on the form.
- 2. Modify the label's Name property to lblFirst. Also modify the label's Caption property to VB is fun.
- 3. Click the label's Font property value to display the Font dialog box for the label. Set the font to Arial, the size to 24 and set Bold property.

4. Modify the fore color to Orange, or any color you choose, and change the label's Alignment property to 2-Center.

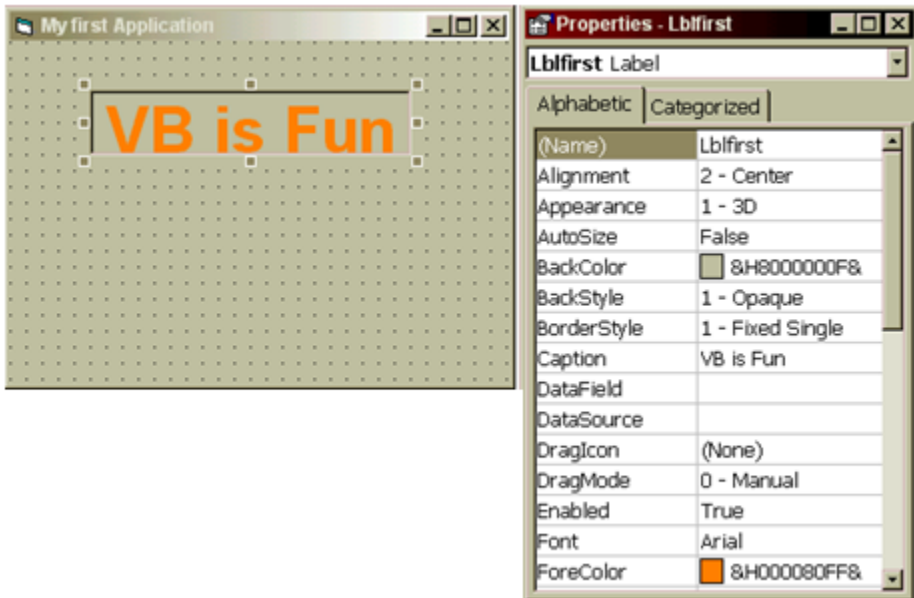

5. Modify the label's BorderStyle property to 1-FixedSingle. This property adds a single-line 3D border around the label. You can modify the shape of the label to fit the text.

## **1.3.3 How to Create a Command Button?**

To create a command button, follow these steps:

- 1. Add a Command button by double-clicking the command button tool on the Toolbox window. The command button appears in the middle of the form and you can leave it where it is.
- 2. Modify the command button's Name property to cmdExit.

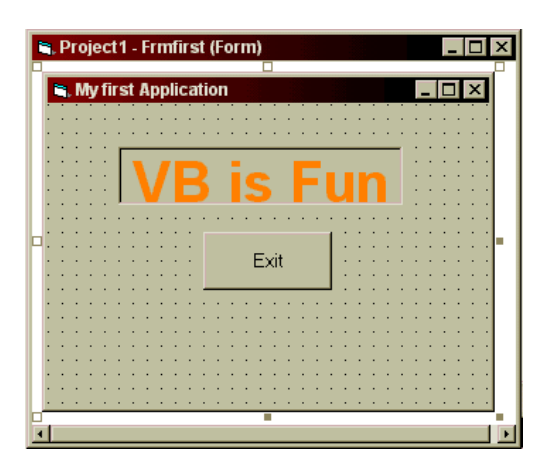

- 3. Modify the command button's Caption property to Exit. Watch the command button as you type the Caption property text. The command button's caption becomes the text you type.
- 4. Double-click the form's command button and Visual Basic instantly opens the Code window and displays the wrapper lines for the command button's Click event procedure. The command button will be used to exit the program. When you click the command button, your application must end. When you click a command button, a Click event occurs. Therefore, to respond to this event, you must write an event procedure for the command button. Refer Section 1.3.4 How to [Write Code](#page-12-0) for more information.

### <span id="page-12-0"></span>**1.3.4 How to Write Code?**

The name of the procedure, cmdExit\_Click(), describes both the control and the event being processed by the code you only need to fill in the body. Type End for the one-word body of the event procedure and close the Code window. End tells Visual Basic to end the running application. Therefore, the application will end when the user clicks the command button.

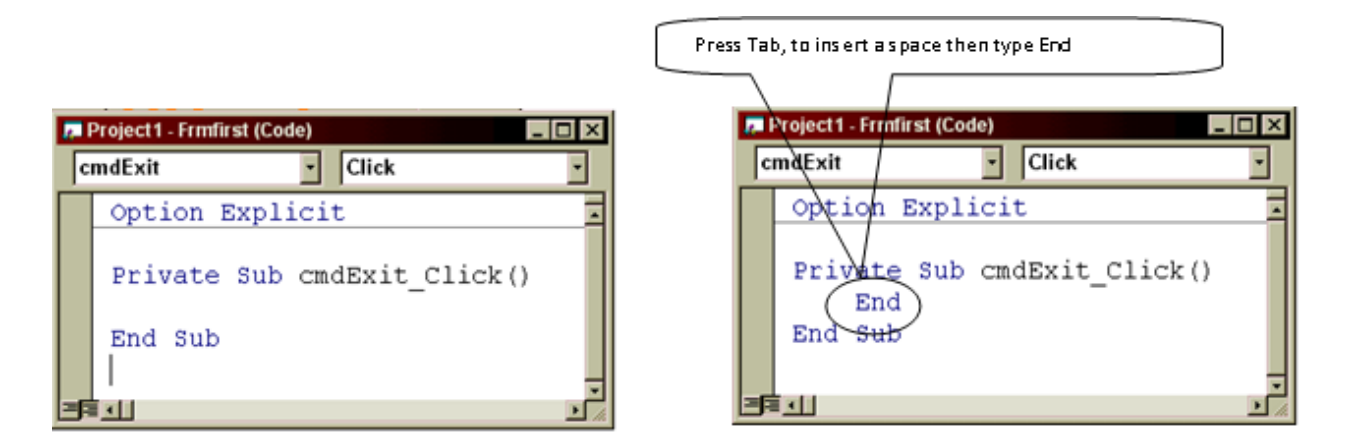

- 1. Press the Run button  $\overrightarrow{ }$  to run the program and watch your creation appear. In this example, we are going to make a button that will change the words VB is Fun, in the Label to I love computing.
- 2. Create another Command Button and set the Name to Cmdchange, and the Caption to Computing.

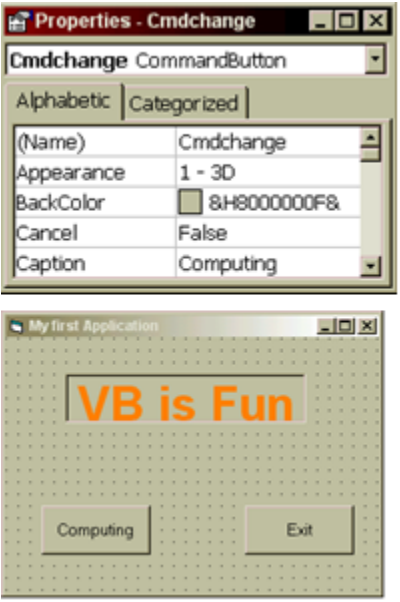

3. Double click on the button to open the Code window. Type in the following:

Lblfirst.Caption = "I love Computing"

**Note**: Remember earlier we set the properties for the label caption as VB is fun. This code says for the caption field of Lblfirst put the words I love computing.

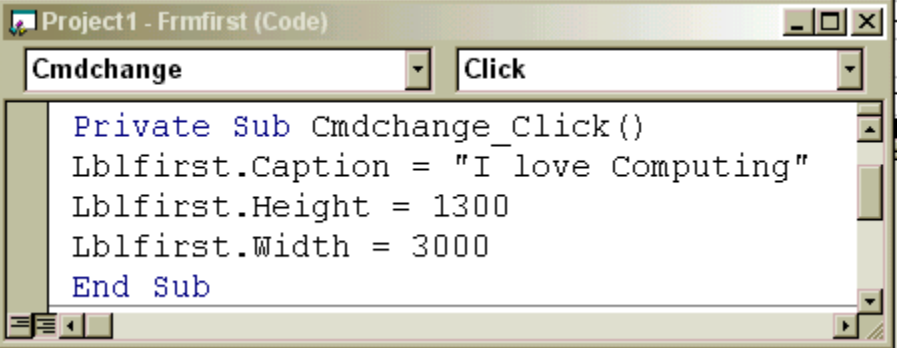

4. Set the height of the label to 1400 as shown below. The words will be too big for the Label window, so we need to make the font size smaller as well.

Lblfirst.Height = 1300

5. Set the width as shown below to make the Label window wider to fit the words.

Lblfirst.Width = 3000

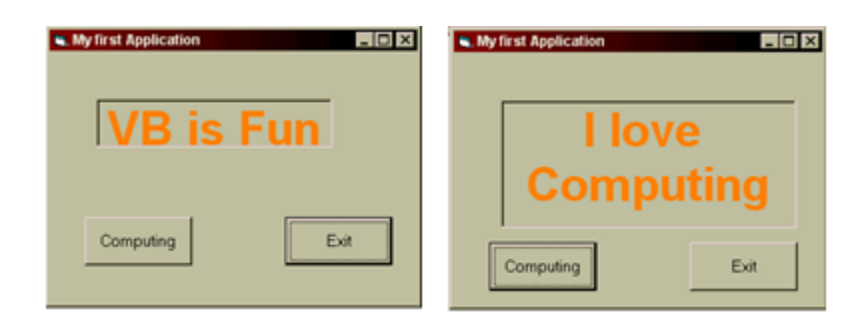

6. Run the program by clicking on the Run button and see if it works.

# **1.4 Saving a Visual Basic Program**

This section depicts the flow to successfully save a Visual Basic program.

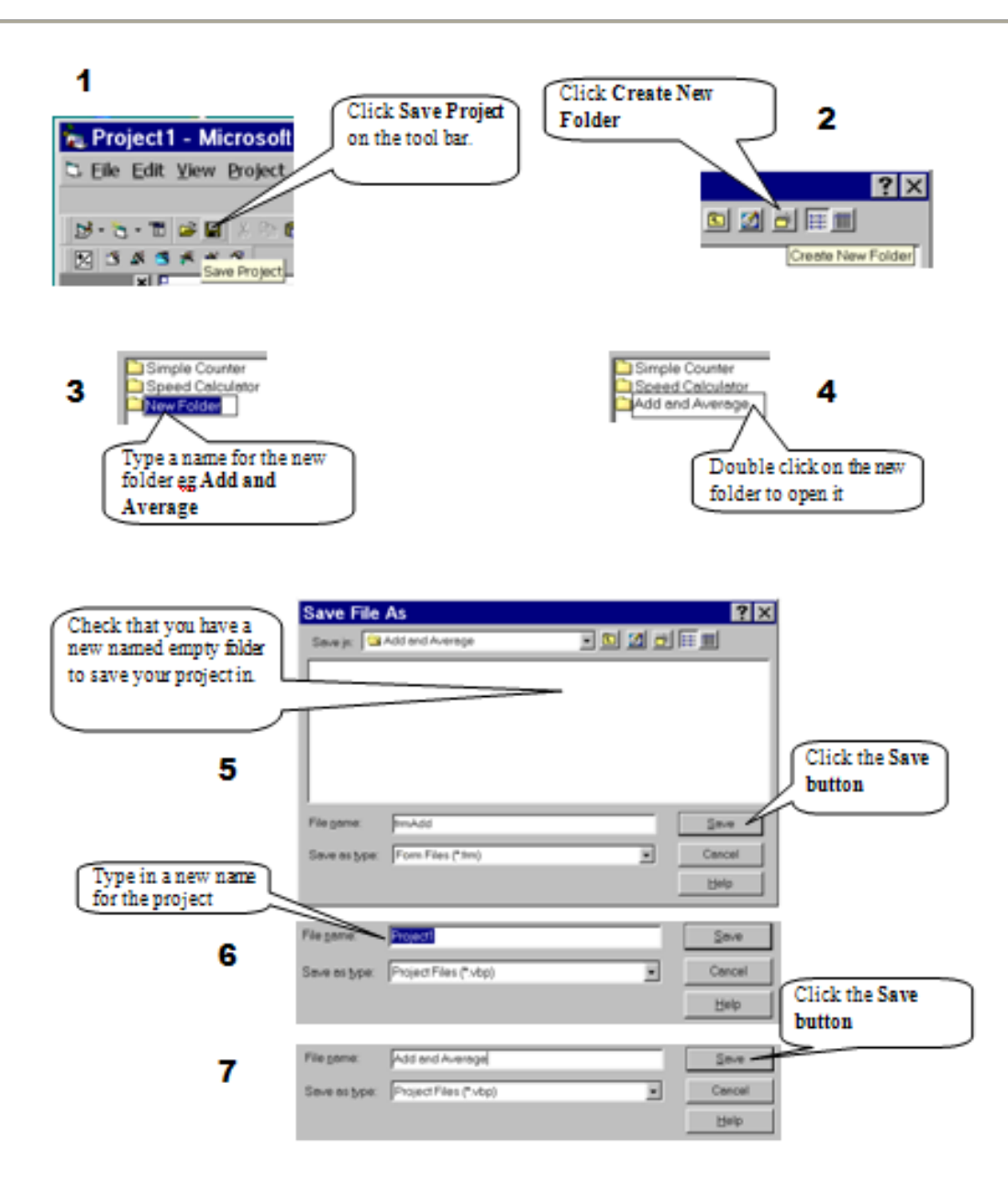

## **1.5 Modular Environment**

Visual Basic supports modular environment. Code in Visual Basic is stored in the form of modules. The following are the three kinds of modules in Visual Basic:

- Form Modules
- Standard Modules
- Class Modules

A simple application may contain a single Form, and the code resides in that Form module itself. As the application grows, additional Forms are added and there may be a common code to be executed in several Forms. To avoid the duplication of code, a separate module containing a procedure is created that implements the common code. This is a standard Module.

Class module (.CLS filename extension) is the foundation of the object oriented programming in Visual Basic. New objects can be created by writing code in class modules. Each module can contain:

- **Declarations**: May include constant, type, variable and DLL procedure declarations.
- **Procedures**: A sub function, or property procedure that contain pieces of code that can be executed as a unit.

These are the rules to follow when naming elements in VB - variables, constants, controls, procedures, and so on:

- A name must begin with a letter
- May be as much as 255 characters long
- Must not contain a space or an embedded period or type-declaration characters used to specify a data type; these are ! # % \$ &  $\omega$
- Must not be a reserved word (that is part of the code, like Option, for example)
- The dash, although legal, must be avoided because it may be confused with the minus sign. Instead of First-name, you can use First\_name or FirstName